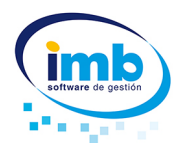

# Desinstalar e instalar nuevamente su programa conservando los datos.

Suele ocurrir con mucha frecuencia que inicialmente el usuario instala y registra el programa en un ordenador, y con el paso del tiempo ese mismo ordenador se vuelve lento y obsoleto con lo cual el usuario adquiere otro equipo informático y lógicamente desea utilizar su programa con ese nuevo equipo.

Siguiendo esta pequeña guía no tendrá ninguna dificultad en realizar este proceso. En este supuesto tenemos dos ordenadores, el antiguo que llamaremos ORD A, el nuevo que llamaremos ORD B y el programa será el IMB OBRAS, pero recuerde que puede ser cualquier programa de Imb o Instawin

#### Código de desinstalación.

Lo primero que tiene que hacer es obtener una clave de desinstalación. Para obtener dicha clave tiene que seguir los siguientes pasos:

Descargar desde nuestra página la utilidad de desinstalación www.imbvista.com/download/desinstalar.exe

Una vez descargado, debe ejecutar esta utilidad, es recomendable ejecutarla utilidad de desinstalacióncomo administrador (botón derecho del ratón sobre el icono de la utilidad desinstalar.exe y pulsar la opción "Ejecutar como administrador"), seleccionar de la lista de productos el programa que desea desinstalar y tomar nota del código de desinstalación.

Este código de desinstalación le será necesario para la obtención de una nueva clave de activación.

#### Copia del programa ORD A.

A veces puede ocurrir que el usuario no disponga del CD original del programa adquirido en su momento, bien porque se perdió el CD o bien porque se adquirió el programa descargándolo directamente de la pagina Web, sin soporte digital (CD), también suele ocurrir que se trata de un programa actualizado y que el usuario no disponga de la actualización, son muchas las distintas situaciones, en cualquier caso la solución es la siguiente:

Se trata simplemente de copiar la carpeta entera del programa a un CD, DVD o a un dispositivo USB, llamado PENDRIVE.

Seguramente se preguntara de donde y/o que carpeta tiene que copiar, pues sencillamente hay una manera muy fácil de averiguar dónde está el programa y es la siguiente:

Busque en su escritorio el acceso directo a su programa, en nuestro ejemplo, buscamos el acceso directo al programa Imb Obras:

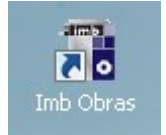

Póngase encima y con el botón derecho del ratón despliegue el menú siguiente:

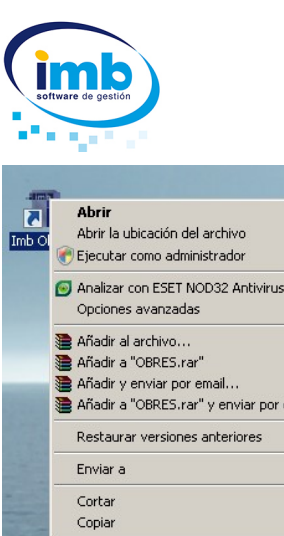

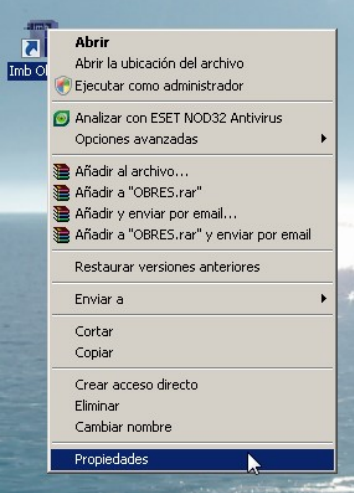

A continuación observe la ventana de propiedades, vera que en la pestaña de acceso directo, el campo destino le indica en que carpeta está instalado el programa. "Iniciar en"

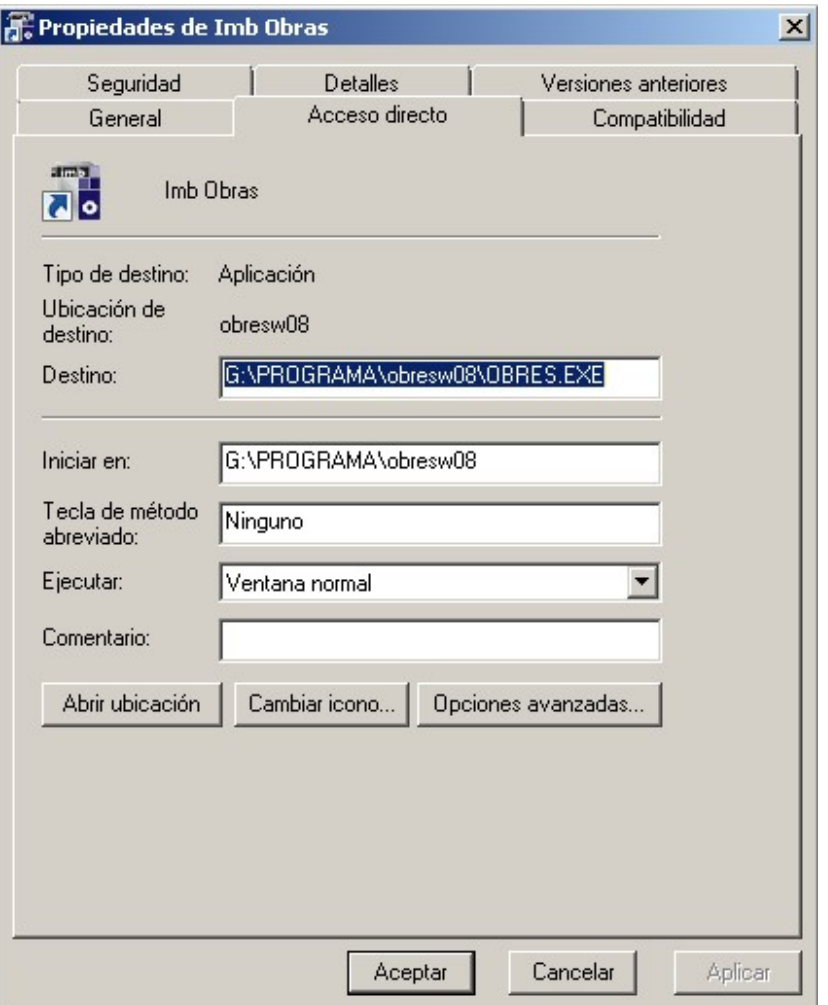

Ahora lo único que tiene que hacer, es ir a la carpeta del programa y copiar el contenido de la misma en el dispositivo que desee, CD, DVD, o dispositivo USB.

### PREGUNTAS FRECUENTES

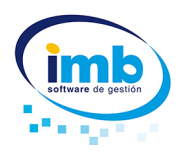

## Nueva instalación en ORD B. y recuperación de sus datos.

Una vez realizada la copia, podemos proceder con la instalación en el equipo nuevo. Para ello, será necesario disponer del CD original del programa, en caso de no tenerlo, puede descargar una demo del programa desde nuestra Web: www.imbvista.com, en el apartado descargas. Vamos a suponer que disponemos del CD, por lo tanto simplemente introduciremos el CD y seguimos los pasos de la instalación, en unos pocos minutos tenemos el programa instalado.

A continuación y aunque parezca raro lo que debe hacer es eliminar completamente la carpeta OBRESW. Para ello simplemente vaya al escritorio, seleccione Mi PC o Equipo en caso de Windows Vista, vaya al disco local C:, sitúese encima de la carpeta OBRESW, pulse el botón derecho del ratón y seleccione la opción eliminar, posiblemente el sistema le pida que confirme su selección, no se preocupe, puede borrar la carpeta con toda seguridad puesto que no tiene ninguna información, es la demo del programa, a continuación vera como recuperar sus datos.

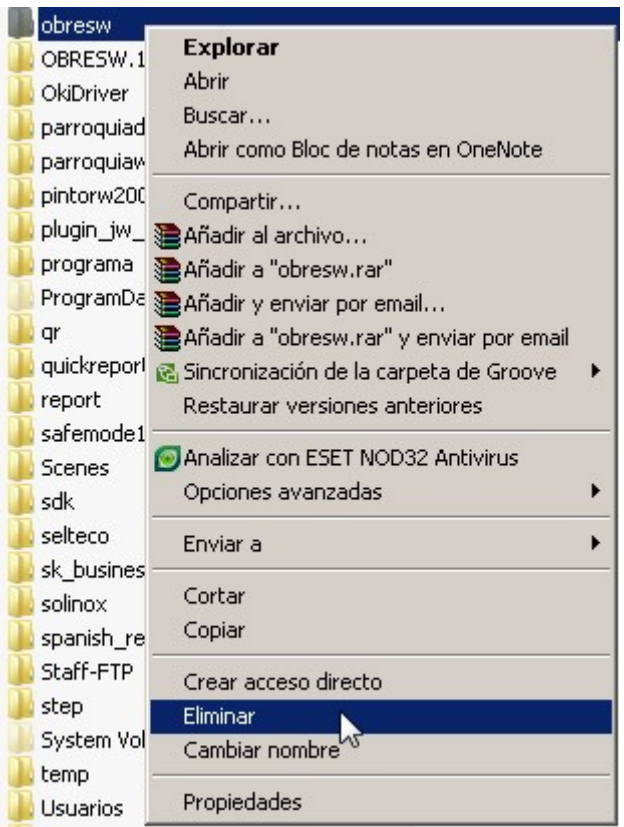

Ahora el siguiente paso, es recuperar toda la información que hemos copiado previamente del ORD A. para volcarla en el ORD B.

Para ello, deberá ir al dispositivo donde guardo la copia, tal como se va en la imagen.

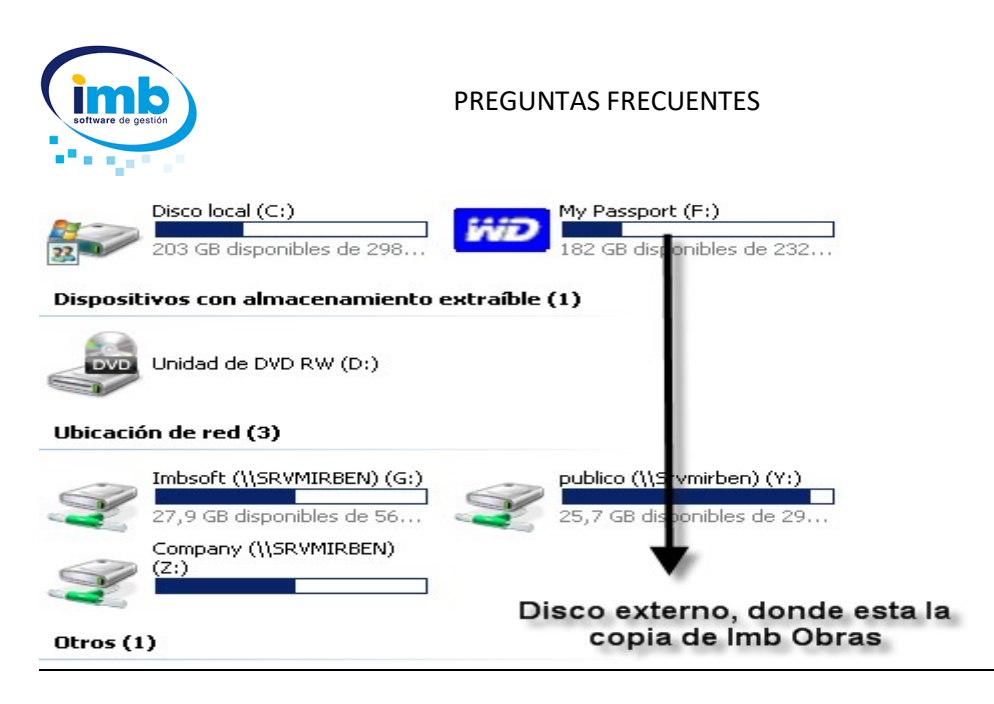

A continuación tiene que abrir el dispositivo y seleccionar la carpeta a copiar tal como se puede ver en la imagen:

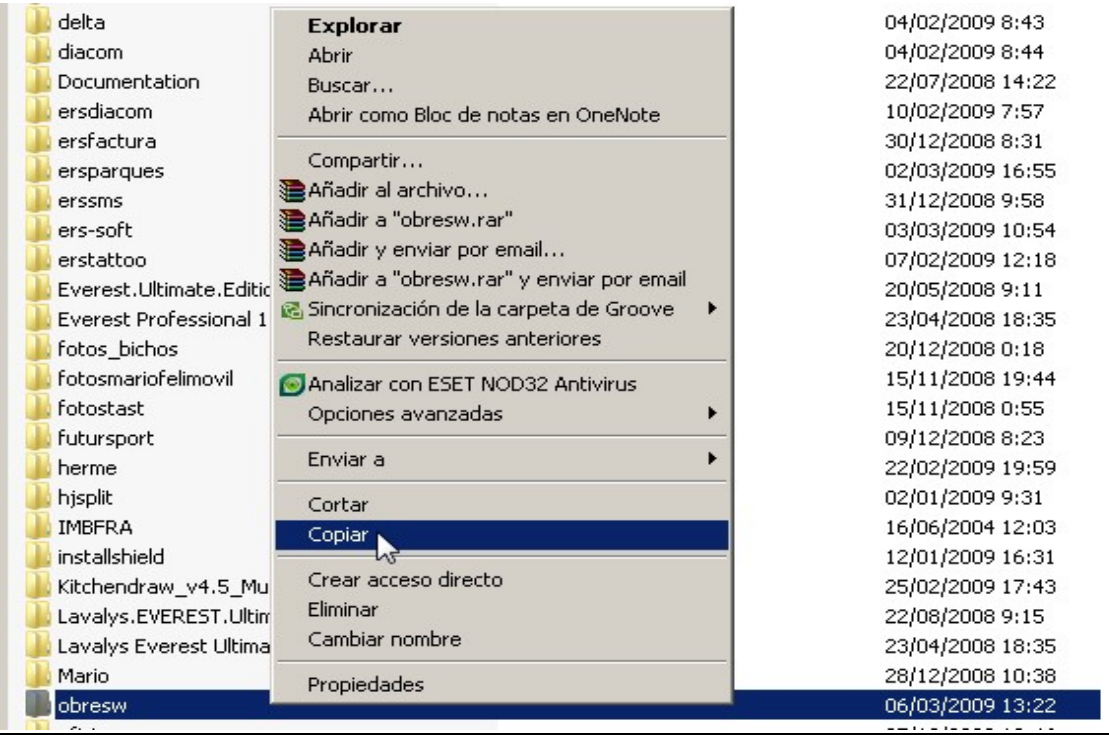

Acto seguido debe ir a su disco local y volcar la copia utilizando para ello la opción pegar.

Lo único que le queda por hacer es llamar a Imb Vista. (971 55 77 88) en horario de oficina de 09.00 a 14.00 por las mañanas y desde las 16.00 hasta las 18.30 por las tardes y solicitar una nueva clave de activación.

La atención telefónica es para usuarios con mantenimiento en vigor, usuarios con suscripciones o para usuarios que no haga más de 30 días que hayan adquirido el programa.

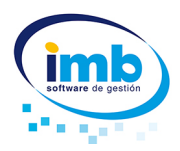

Para solicitar dicha clave, es necesario tener a mano el nº de serie del producto, el identificador que le aparece en la pantalla de registro del programa y el código de desinstalación.

En cualquier caso puede solicitar la clave mandando un correo electrónico a soporte@infomirben.com.